## COURSE REVISION- SUBSTANTIAL + NON SUBSTANTIAL

**Step 1:** Select the faculty role and appropriate discipline from the drop down menu. *This menu will only reflect the roles/disciplines assigned to you.*

**Step 2:** Select the Curriculum tab.

**Step 3:** Select the Curriculum Library tab. Once you have selected the Curriculum Library tab you will see every active course listed. Select the course you wish to revise, from here you can select the course and the"New Revision" button will appear.

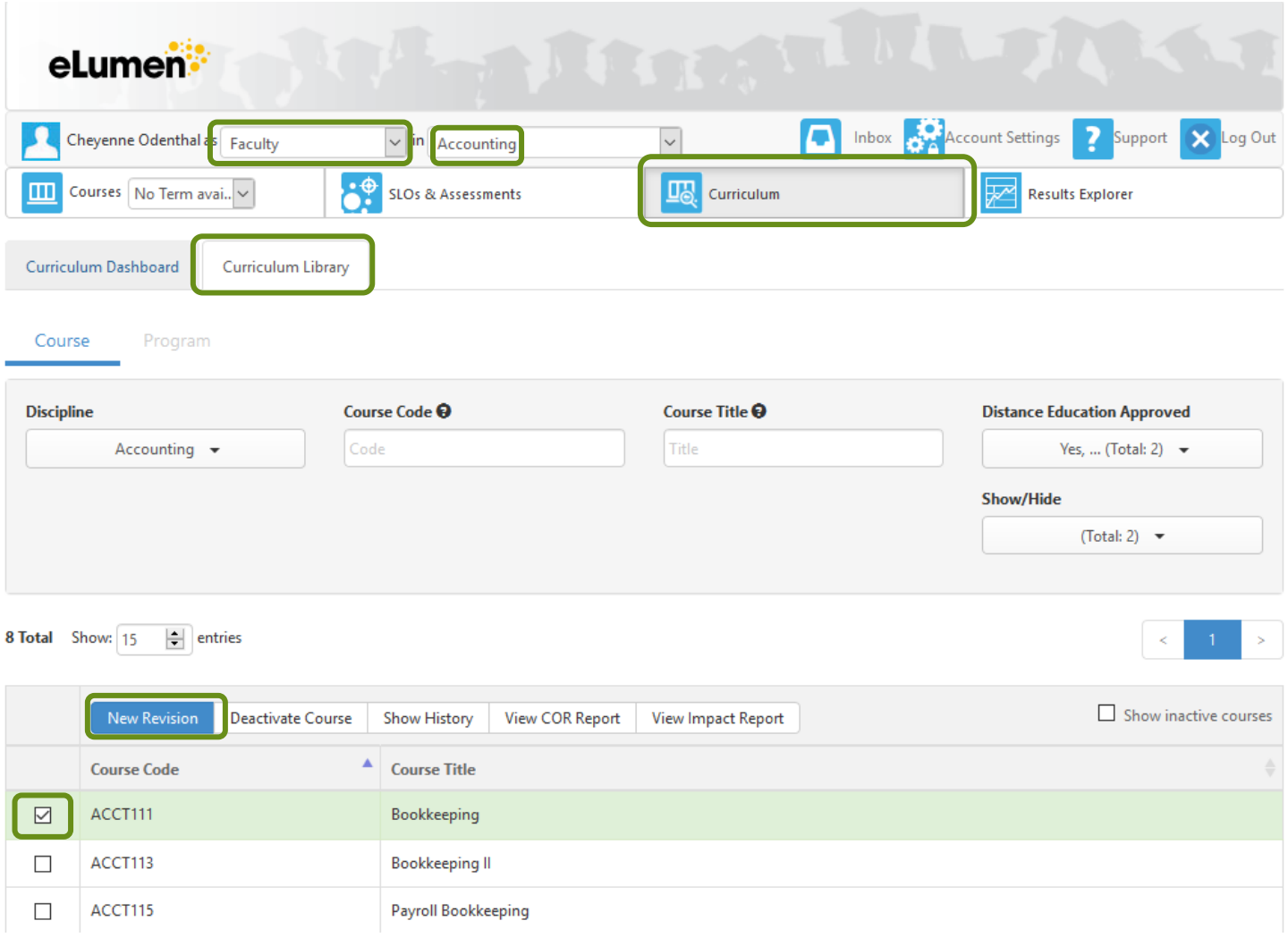

**Step 4:** After selecting the "New Revision" button. A window will appear with option.

Non Substantial revision: Only the Homework, Methods of Instruction, Methods of Evaluation, and Textbook can be updated. If any other field is edited, the workflow will be removed and a "Substantial" course revision will need to be submitted.

Select the the appropriate option.

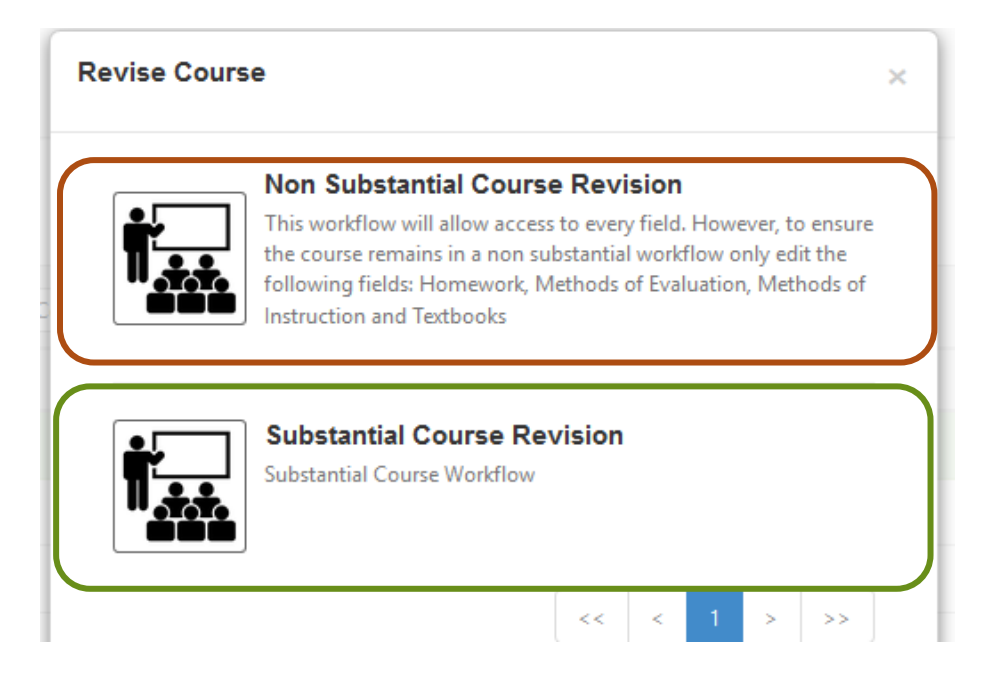

**Step 5:** There are multipe section that require information, please navigate through the tabs highlighted below. *An asterick \* indicates a required field.*

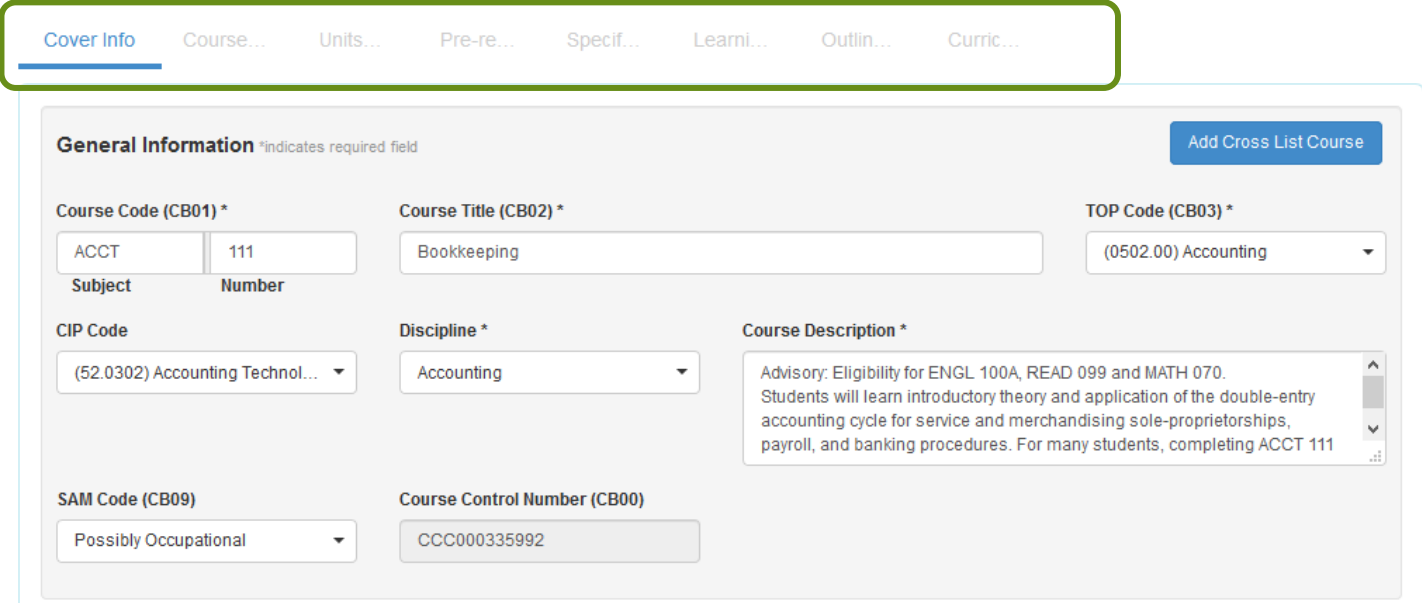

**Step 6:** The last section "Curriculum Technician" will be completed by the Academic Affairs Specialist. Submission is a two step process, select submit on the bottom of the screen and when the pop up window appears.

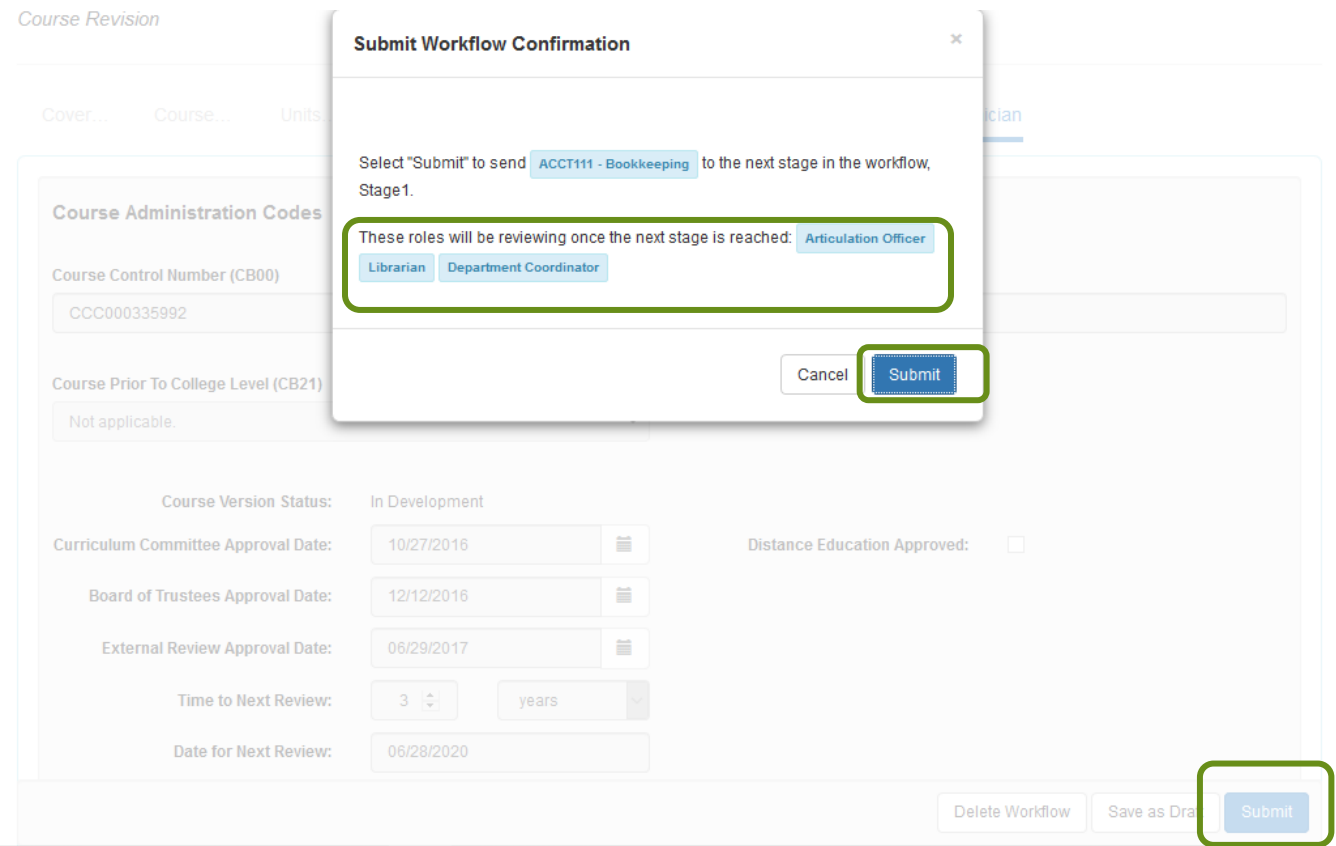

## **Special Notes:**

## Steps to check the status of your workflow:

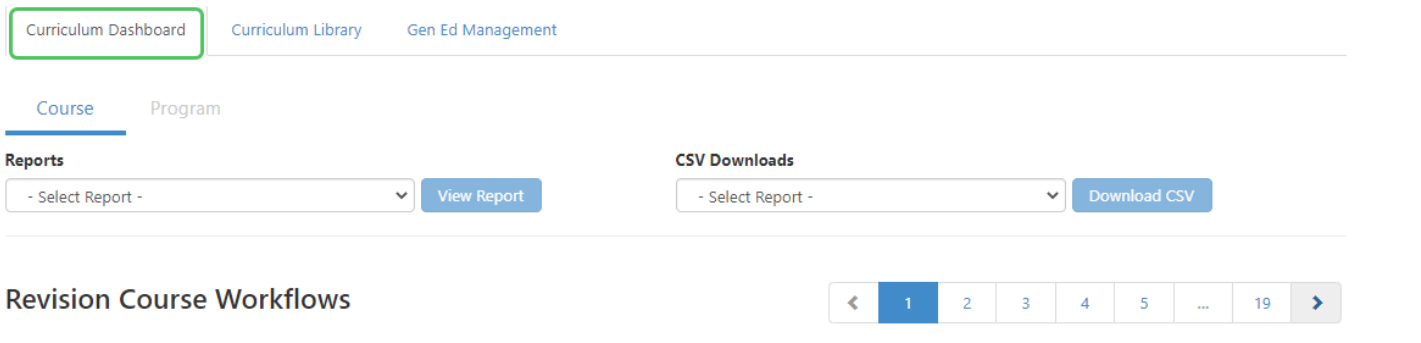

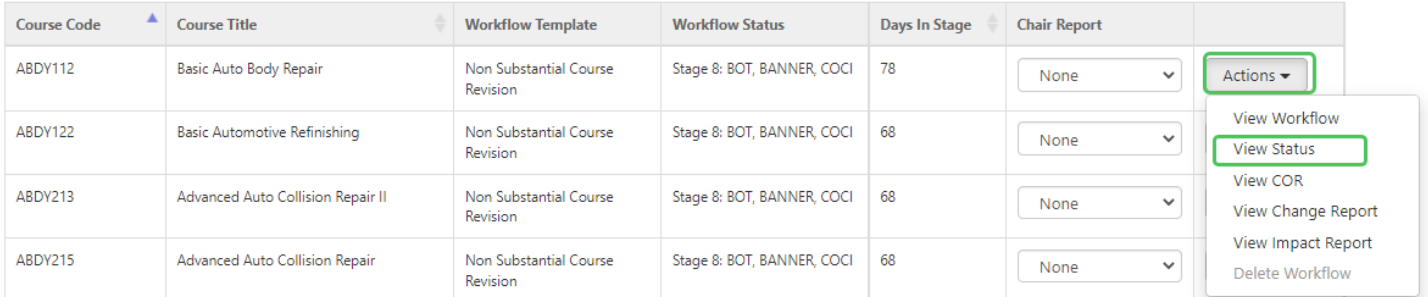

If a course needs correction, there will be a notification sent by eLumen. To see the items that need correction, please review the comments in the various sections or review the Activity Log

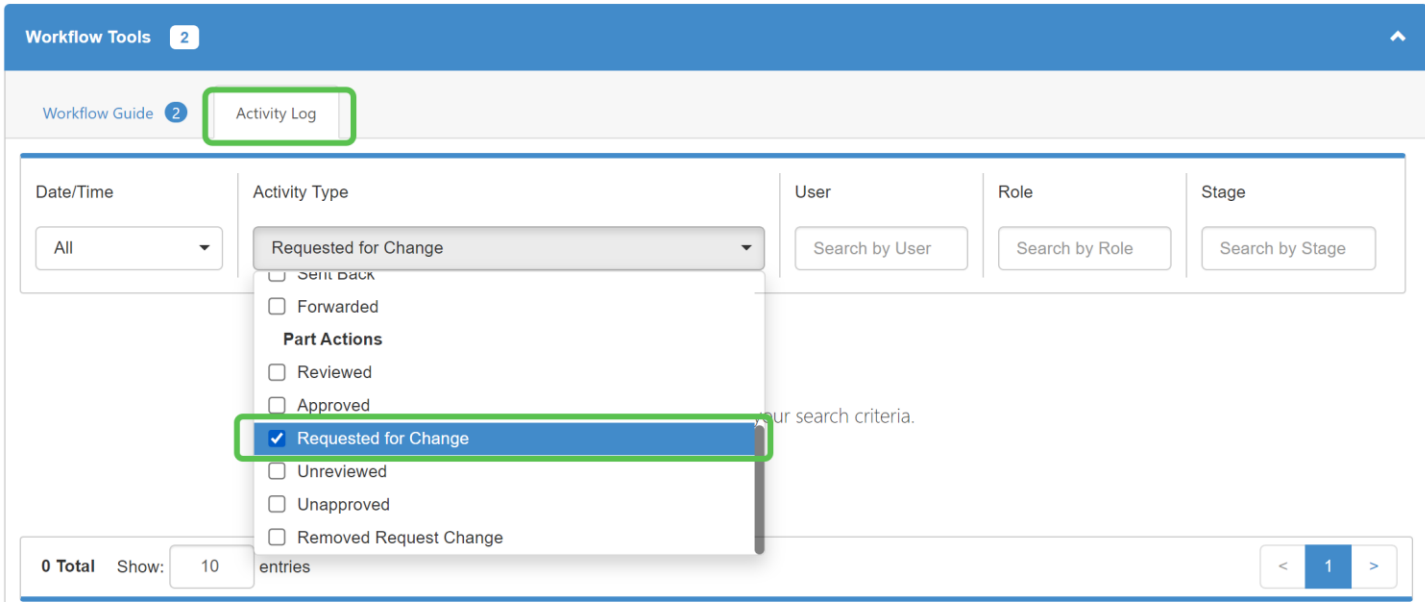

## **Any required fields will need to be completed before saving/submitting proposal**

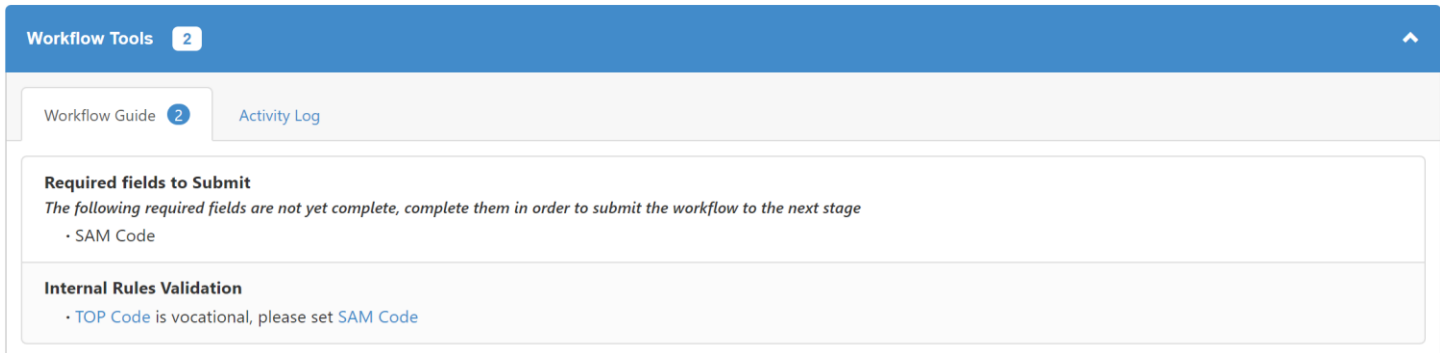